# *BESTELLUNG DER SICAT OPTISLEEP MIT DIGITALEN INTRAORALSCANS*

### Schritt 1: Bestimmen der Behandlungsposition

Mit einer Bissgabel, wie z.B. dem George Gauge, können Sie die maximale Protrusion des Unterkiefers messen und darauf basierend eine Behandlungsposition festlegen.

## Schritt 2: Aufnehmen digitaler Intraoralscans

Fertigen Sie die folgenden Aufnahmen mit Ihrem Intraoralscanner an:

- Scan des vollständigen Unterkiefers
- Scan des vollständigen Oberkiefers
- Scan des bukkalen Bisses mit Bissgabel (Therapieposition) **auf beiden Seiten, sofern die verwendete Software dies zulässt**

**Hinweis**: Das Registriermaterial auf der Bissgabel sollte die bukkalen Zahnflächen **nicht** bedecken, damit die Scannersoftware den Biss korrekt korrelieren kann. Entfernen Sie gegebenfalls störendes oder überschüssiges Material.

### Schritt 3: Prüfen der optischen Scans

Stellen Sie sicher, dass die optischen Scans vollständig und frei von Artefakten sind und keine Löcher aufweisen.

**Hinweis**: SICAT benötigt nutzbare Hinterschnittbereiche, um den Halt der SICAT OPTISLEEP zu gewährleisten. Deshalb unbedingt die Schleimhautübergänge mitscannen, ebenso wie die kompletten distalen Zähne.

### Schritt 4: Bestellformular ausfüllen

Füllen Sie das patientenindividuelle Bestellformular aus, das Sie auf der **SICAT Homepage** unter **Service** > **Downloads** > **Schlafmedizin** finden.

#### Schritt 5: Bestellung im SICAT Portal durchführen

- 1. Öffnen Sie die Internetseite *<https://portal.sicat.com>* in einem Webbrowser.
- 2. Falls Sie noch **kein SICAT Portal-Konto** haben, klicken Sie auf den Link **Als neuer Benutzer registrieren** und folgen Sie den Anweisungen. Falls Sie bereits über ein **SICAT Portal-Konto** verfügen, melden Sie sich mit Ihren Zugangsdaten im **SICAT Portal** an.
- 3. Klicken Sie auf dem Dashboard auf **Datei-Upload**:

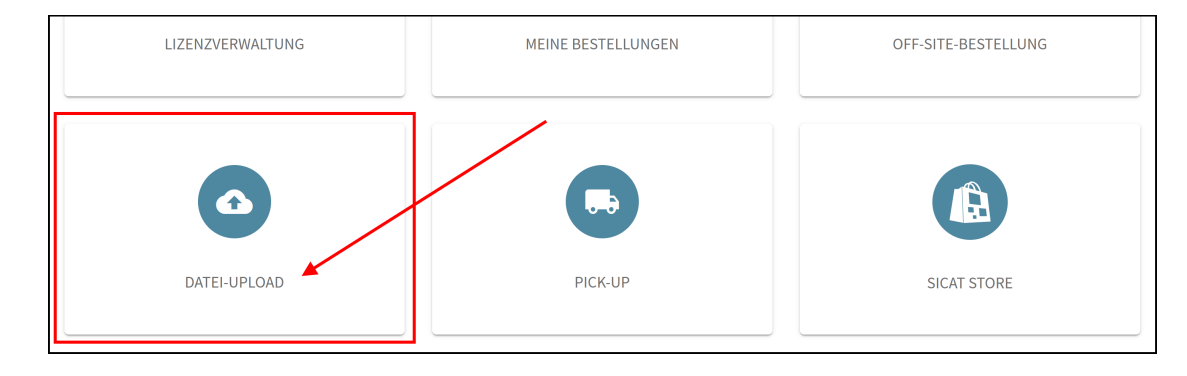

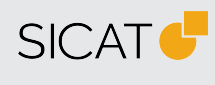

**HERSTELLER SICAT GMBH & CO. KG** FRIESDORFER STR. 131-135 53175 BONN, DEUTSCHLAND WWW.SICAT.COM

#### **THERAPIESCHIENEN-SUPPORT**

TELEFON: +49 228 286206600 FAX: +49 228 286206971 E-MAIL: SUPPORT@SICAT.COM

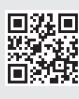

DD32QUG012 STAND: 2023-04-25 SEITE: 1 / 2

4. Wählen Sie im Bereich **Art der Daten** unter **Informationen zum Upload** die Option **Sonstige Daten**:

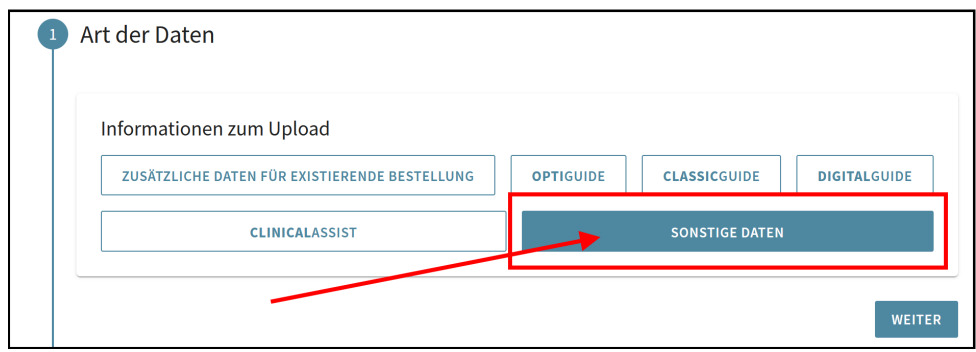

- 5. Klicken Sie auf **Weiter**.
- 6. Erfassen Sie im Bereich **Zusätzliche Informationen** unter **Hinweise und Anmerkungen** unbedingt den Patientennamen:

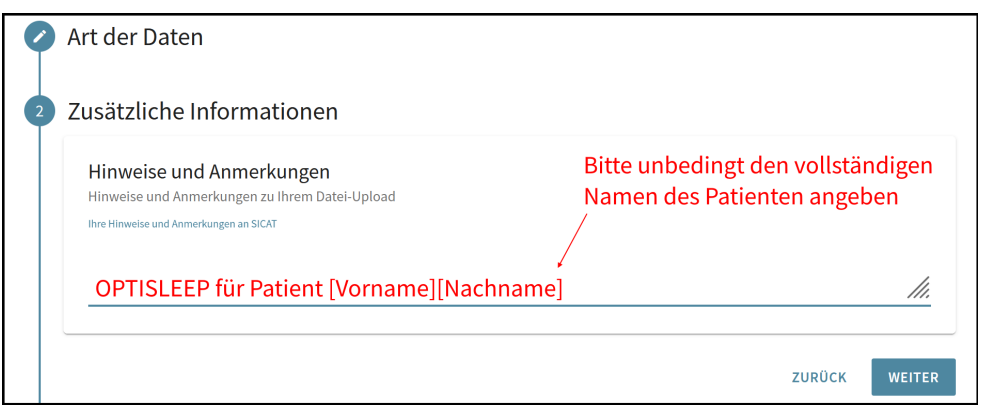

- 7. Klicken Sie auf **Weiter**.
- 8. Erstellen Sie ein **\*zip-Archiv**, das die folgenden Dateien enthält: **Digitale Intraoralscans von Oberkiefer und Unterkiefer in Behandlungsposition (.stl-Dateien)** und digitales **PDF-Bestellformular** (patientenindividuell erstellt).

**Wichtiger Hinweis**: Es ist **nicht** möglich, einzelne Dateien separat hochzuladen. Um mehrere Dateien an SICAT zu übermitteln, erstellen Sie **vor dem Hochladen bitte ein \*zip-Archiv**.

9. Klicken Sie im Bereich **Dateiauswahl und Upload** auf die Schaltfläche **Datei auswählen**, um ein \*zip-Archiv auf Ihrem Rechner auszuwählen:

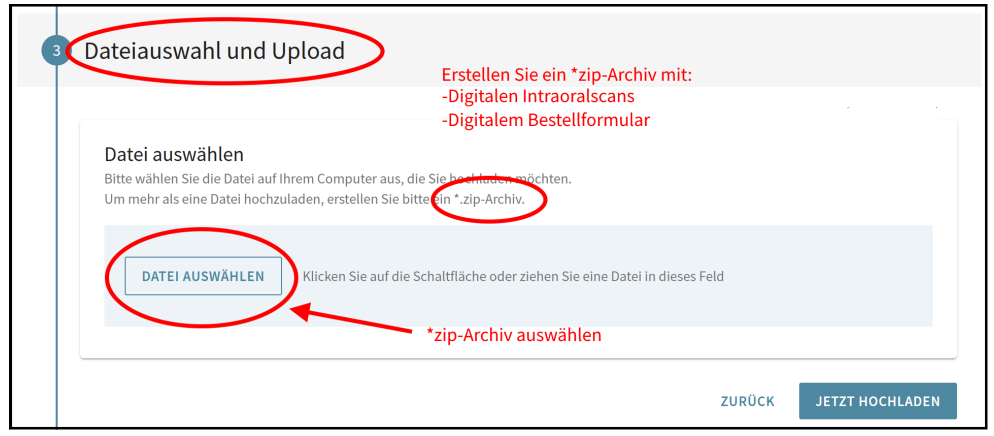

- 10. Klicken Sie auf **Jetzt hochladen**.
	- ▶ Die eingegebenen Informationen und das ausgewählte \*zip-Archiv werden an SICAT gesendet.
- 11. Folgen Sie den weiteren Anweisungen im **SICAT Portal**, um Ihre Bestellung abzuschließen.
- ▶ Sie erhalten eine Bestellbestätigung per E-Mail und können Ihre Bestellung im **SICAT Portal** über **Dashboard** > Meine Bestellungen einsehen.

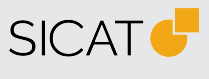

**HERSTELLER SICAT GMBH & CO. KG** FRIESDORFER STR. 131-135 53175 BONN, DEUTSCHLAND WWW.SICAT.COM

**THERAPIESCHIENEN-SUPPORT** TELEFON: +49 228 286206600 FAX: +49 228 286206971 E-MAIL: SUPPORT@SICAT.COM

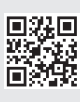

STAND: 2023-04-25 SEITE: 2 / 2